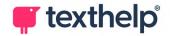

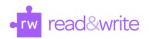

## Read&Write for Google Chrome™ in Office 365 Quick Reference Guide 04.22

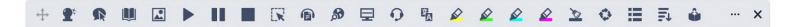

| Tool                  | Symbol   | Where it works                                | How it works                                                                                                    |
|-----------------------|----------|-----------------------------------------------|----------------------------------------------------------------------------------------------------|
| Text to Speech        | •        | Word Online<br>OneNote Online<br>ePubs<br>Web | Reads any text aloud with dual color highlighting and natural-sounding voices.  Highlight or place your cursor in front of some text, and click the Play button.                                                                                   |
| Hover Speech          | R        | ePubs<br>Web                                  | Reads text on websites in Chrome without highlighting, simply hover over the text you'd like to read.                                                                                                    |
| Prediction            | <b>T</b> | Word Online<br>OneNote Online<br>Web          | Provides word suggestions as you type. Develops writing skills and helps construct error-free sentences more easily.  Hover over word suggestions to hear aloud. Click on a word or click Ctrl + the number next to the word you'd like to insert. |
| Talking<br>Dictionary |          | Word Online<br>OneNote Online<br>ePubs<br>Web | Provides definitions to improve comprehension and writing. Definitions can even be read aloud.                                                                                                    |
| Picture<br>Dictionary | <b>K</b> | Word Online<br>OneNote Online<br>ePubs<br>Web | Displays images from Widgit® Symbols to help support fluency and understanding.                                                                                                    |
| Screenshot<br>Reader  |          | Word Online<br>OneNote Online<br>Web          | Converts inaccessible text to accessible text through OCR.  Click the icon and then drag your mouse to draw a rectangle around any inaccessible text, to OCR it on demand.                                                                         |
| Audio Maker           |          | Word Online<br>OneNote Online<br>ePubs<br>Web | Converts selected text into an audio file, which will be automatically downloaded and can then be saved or shared in OneDrive.                                                                                                    |

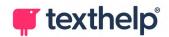

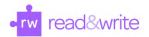

| Web Search                       | 8                | Word Online<br>OneNote Online<br>ePubs<br>Web | Helps with research by doing a search for relevant information on a topic.  Highlight a word or phrase and click the icon, and a new tab will open using your default search engine in Chrome.                                                                                             |
|----------------------------------|------------------|-----------------------------------------------|----------------------------------------------------------------------------------------------------|
| Screen Masking                   | ₽                | Word Online<br>OneNote Online<br>ePubs<br>Web | Tints your screen and provides a reading light that follows your mouse pointer, to help improve focus.  Customize color, opacity and other options from the options menu.  Use the floating control box for easy access to options or to turn feature off.                                 |
| Talk&Type                        | O                | Word Online<br>OneNote Online<br>Web          | Turns the spoken word into text by dictating into a microphone.                                                                                                    |
| Translator                       | Σ <mark>Α</mark> | Word Online<br>OneNote Online<br>ePubs<br>Web | Allows single words to be translated into a wide selection of languages. Language can be selected in the Settings menu.                                                                                                    |
| Highlights &<br>Erase Highlights |                  | Word Online<br>OneNote Online<br>ePubs<br>Web | Allows users to highlight and color code sections of text on a page, to facilitate summarizing, categorizing and higher order skills.  Clear highlights from a page when you are done with them, by selecting highlights and clicking the icon.                                            |
| Collect<br>Highlights            | ø                | Word Online<br>OneNote Online<br>ePubs<br>Web | Collects your highlights into a new Word Online doc.  Click on icon and select which colors to collect, as well as how to sort them.                                                                                                    |
| Vocabulary List<br>Builder       | Ħ                | Word Online<br>OneNote Online<br>ePubs<br>Web | Builds vocabulary lists in a Google Doc, including definitions, images and an extra column for notes.  Use colored Highlights to select words, choose which colors to include, and vocabulary list will be automatically created.                                                          |
| Simplify                         | <b>=</b>         | Web                                           | Removes clutter from web pages and places the simplified text into a new tab.  Use the + and - icons to change the amount of text displayed. Font, spacing and color contrast can also be customized.  Use the Discover feature to learn more about different words and terms on the page. |

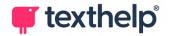

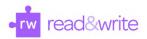

| Practice<br>Reading Aloud |     | Word Online<br>OneNote Online<br>Web | Allows students to practice and record themselves reading selected text, use support tools, and listen to their recording.                                                                         |
|---------------------------|-----|--------------------------------------|----------------------------------------------------------------------------------------------------|
| More Menu                 | ••• | Word Online<br>OneNote Online<br>Web | Access settings to customize speech, prediction, Check It, screen masking, language, toolbar features, theme, and account settings. Also includes links to get support and leave product feedback. |

OrbitNote Quick Reference Guide: https://text.help/orbitnoteQRG Video Support: http://bit.ly/RWGoogleVideos Technical Support: http://support.texthelp.com